Assessorato alla Tutela della Salute e Sanità Direzione Sanità Settore Prevenzione e Veterinaria

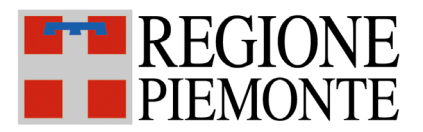

# **SISTEMA INFORMATIVO SPRESALWEB**

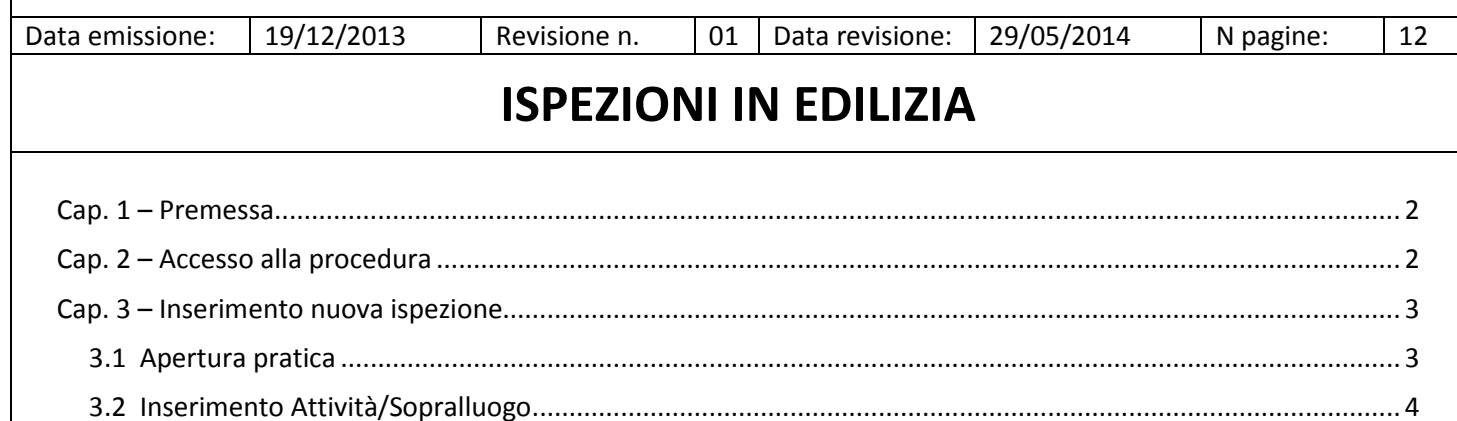

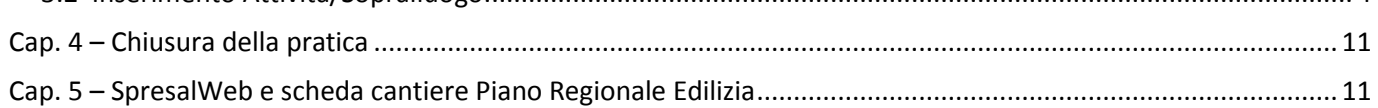

## <span id="page-1-0"></span>**Cap. 1 – Premessa**

Permessi Pratiche: ASL

Questo manuale descrive l'inserimento e la gestione della vigilanza in edilizia, intendendo esclusivamente l'attività svolta in cantiere o riferita ad un cantiere.

Se si effettuuano altre attività di controllo ad aziendi edili (esempio ispezione in magazzino) bisogna utilizzare la procedura ISPEZIONI IN AZIENDA.

# <span id="page-1-1"></span>**Cap. 2 – Accesso alla procedura**

Per accedere alla procedura, dalla pagina principale di SPRESALWEB, cliccare sulla voce PROCEDURE, nel menù a tendina scegliere la voce VIGILANZA poi ISPEZIONI IN EDILIZIA.

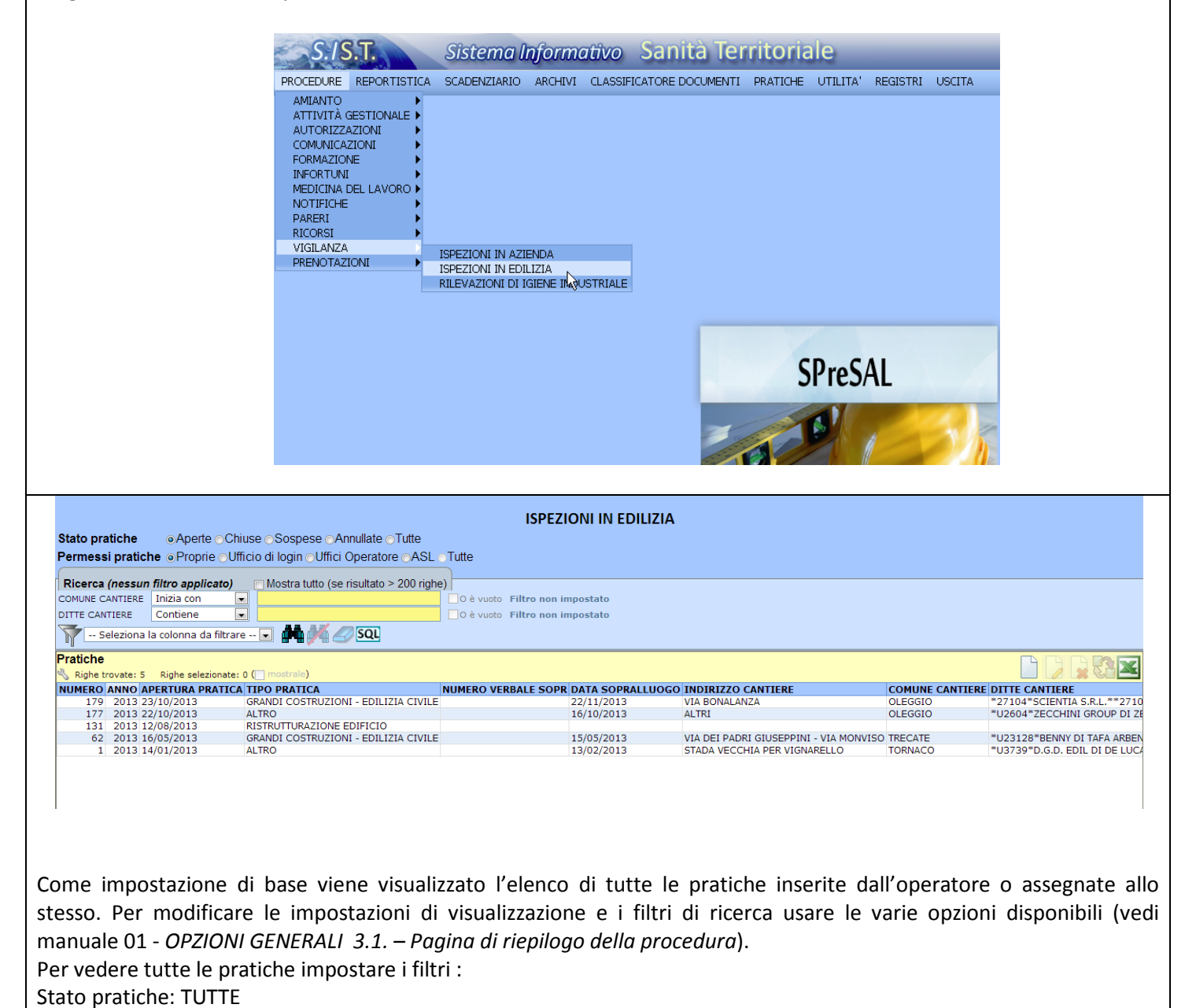

# <span id="page-2-0"></span>**Cap. 3 – Inserimento nuova ispezione**

Il sistema SPRESALWEB per poter registrare un'ispezione in edilizia ha bisogno di agganciare tale pratica ad una voce dell'archivio cantieri. prima di inserire un'ispezione è meglio assicurarsi che nell'archivio cantieri sia presente la notifica del cantiere per il quale dobbiamo inserire l'ispezione.

In alcuni casi risulta necessario inserire una notifica, anche se in realtà per quel determinato cantiere non è prevista per legge la redazione e la trasmissione della notifica. Per tali cantieri è possibile inserire una cosiddetta "Notifica Fittizia". In generale se non è compilato il passo Attività/Sopralluogo l'attività (qualunque essa sia) non è conteggiata come intervento di vigilanza (rendicontazione regionale) o come Aziende controllate (rendicontazione nazionale).

## <span id="page-2-1"></span>**3.1 Apertura pratica**

Cliccare sul pulsante "Crea nuova pratica" e attendere l'apertura della maschera iniziale della pratica nuova. In alto a destra è riportato il numero della pratica (automatico).

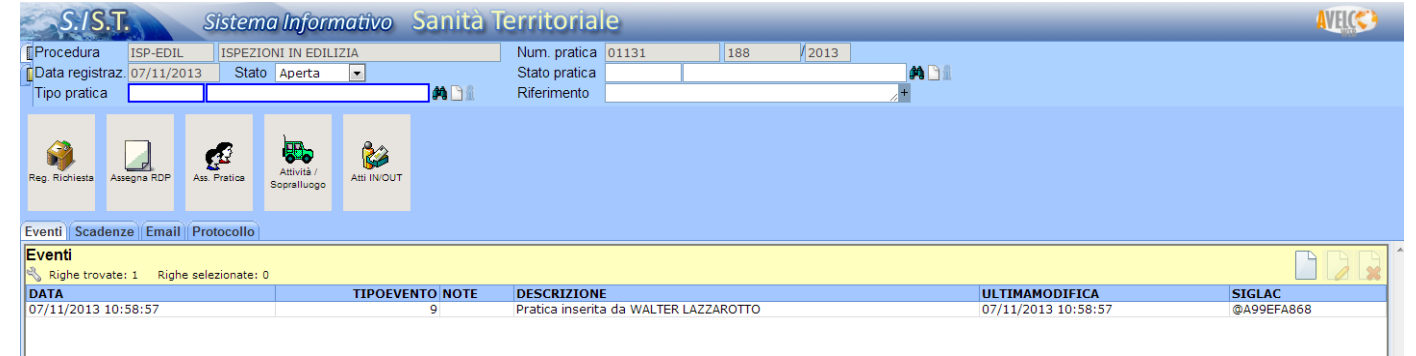

#### *Intestazione pratica (header)*

I dati generali della pratica sono riportati in alto nella finestra. Questi sono suddivisi in due parti distinguibili dalla cartelletta azzurra (visibile per default) e dalla cartelletta gialla.

tipo di cantiere

Il numero della pratica è strutturato nel modo seguente: Num pratica  $01131$   $0145$  $|_{0012}|$ 

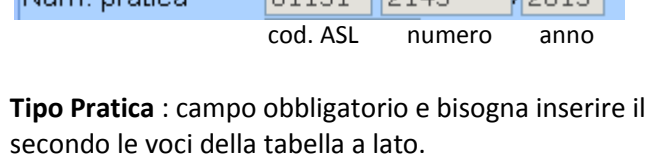

I passi presenti nella procedura ISPEZIONI IN EDILIZIA

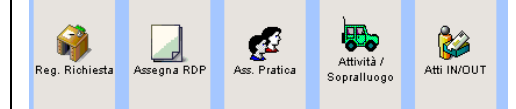

Ģ

 $\beta$ 

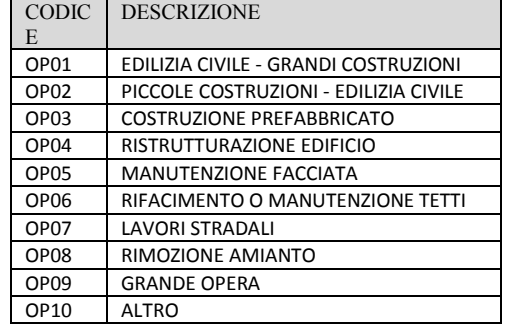

**Registrazione richiesta:** Questo passo deve essere compilato se il cantiere e stato oggetto di una segnalazione da parte di esterni al Servizio, come ad esempio un esposto o una segnalazione di un altro ente. (vedere Manuale REGISTRAZIONI DENUNCE, SEGNALAZIONI, ESPOSTI)

**Assegna RDP** *:* il Responsabile del Procedimento e il Referente della Pratica (vedere Guida ASSEGNAZIONE PRATICHE)

**Assegna Pratica:** Permette di assegnare la pratica ad uno o più operatori, oppure ad un ufficio. (vedere Guida ASSEGNAZIONE PRATICHE)

**Attività / Sopralluogo:** da questo passo si inseriscono i dati del sopralluogo e di tutta l'attività fatta anche quella senza sopralluogo.

In questa guida verrà trattato solo il passo Attività / Sopralluogo, per le altre parti vedere le relative guide.

## <span id="page-3-0"></span>**3.2 Inserimento Attività/Sopralluogo**

Cliccando sul pulsante del passo *Attività / Sopralluogo* si apre la maschera di inserimento dell'attività di ispezione. I dati obbligatori come in tutto il sistema sono quelli con il contorno evidenziato di blu.

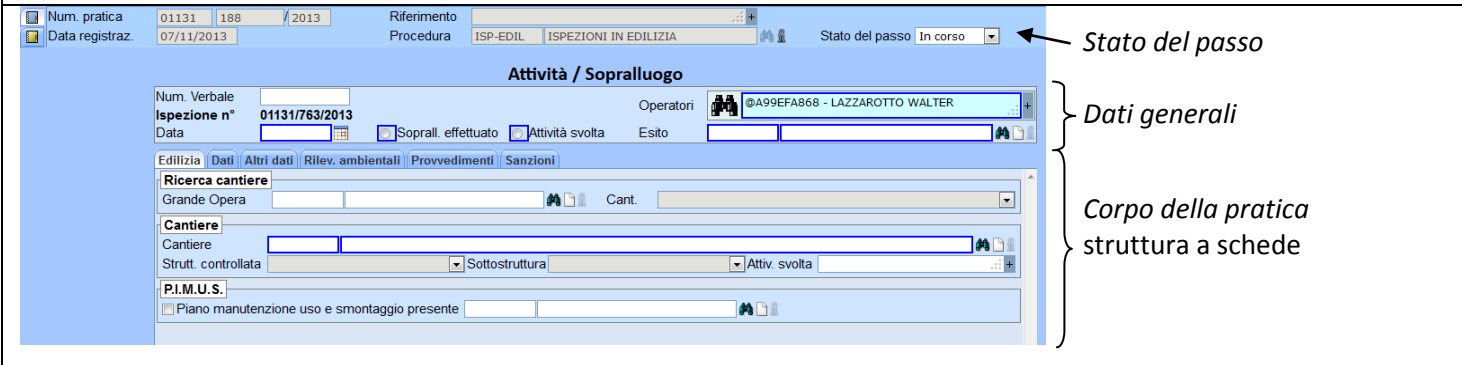

#### *Intestazione pratica (header)*

I dati generali della pratica sono riportati in alto nella finestra. Questi sono suddivisi in due parti distinguibili dalla cartelletta azzurra (visibile per default) e dalla cartelletta gialla. Nella maschera di inserimento della notifica questi dati sono solo in visualizzazione e non modificabili (sfondo grigio), è possibile solo assegnare lo stato del passo. Il numero della pratica è strutturato nel modo seguente:

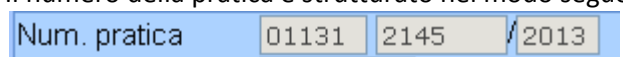

cod. ASL numero anno

#### *Dati generali*

**Num. Verbale**: campo libero in cui è possibile ed esempio inserire il n. del verbale di ispezione

**Ispezione n°**: numerazione automatica del sistema con la codifica *cod. ASL/numero/anno*, è un numero univoco per ASL ma conteggia le ispezioni di tutte le procedura di SpresalWeb

**Data**: data dell' Attività o del Sopralluogo

**Soprall. effettuato/Attività svolta**: selezionare una delle due opzioni a seconda se è stato effettuato un sopralluogo oppure è stata fatta un'attività di controllo solamente sulla documentazione o in ufficio.

**Operatori**: Inserire gli operatori che hanno partecipato all' Attività o al Sopralluogo .

**Esito**: Inserire l'esito del'attività svolta

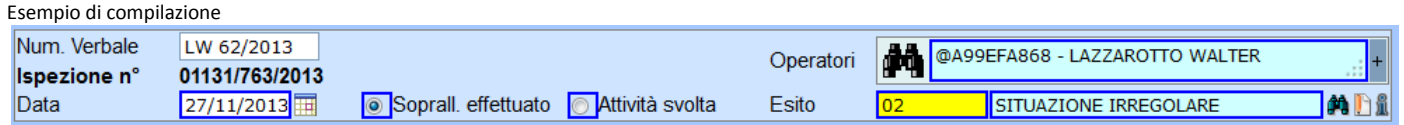

#### *Corpo della pratica*

Questa parte ha una struttura a schede e contiene tutti i dati specifici e le informazioni dell' *Attività / Sopralluogo*, le schede sono:

*Edilizia Dati Altri dati Rilev. Ambientali Provvedimenti Sanzioni*

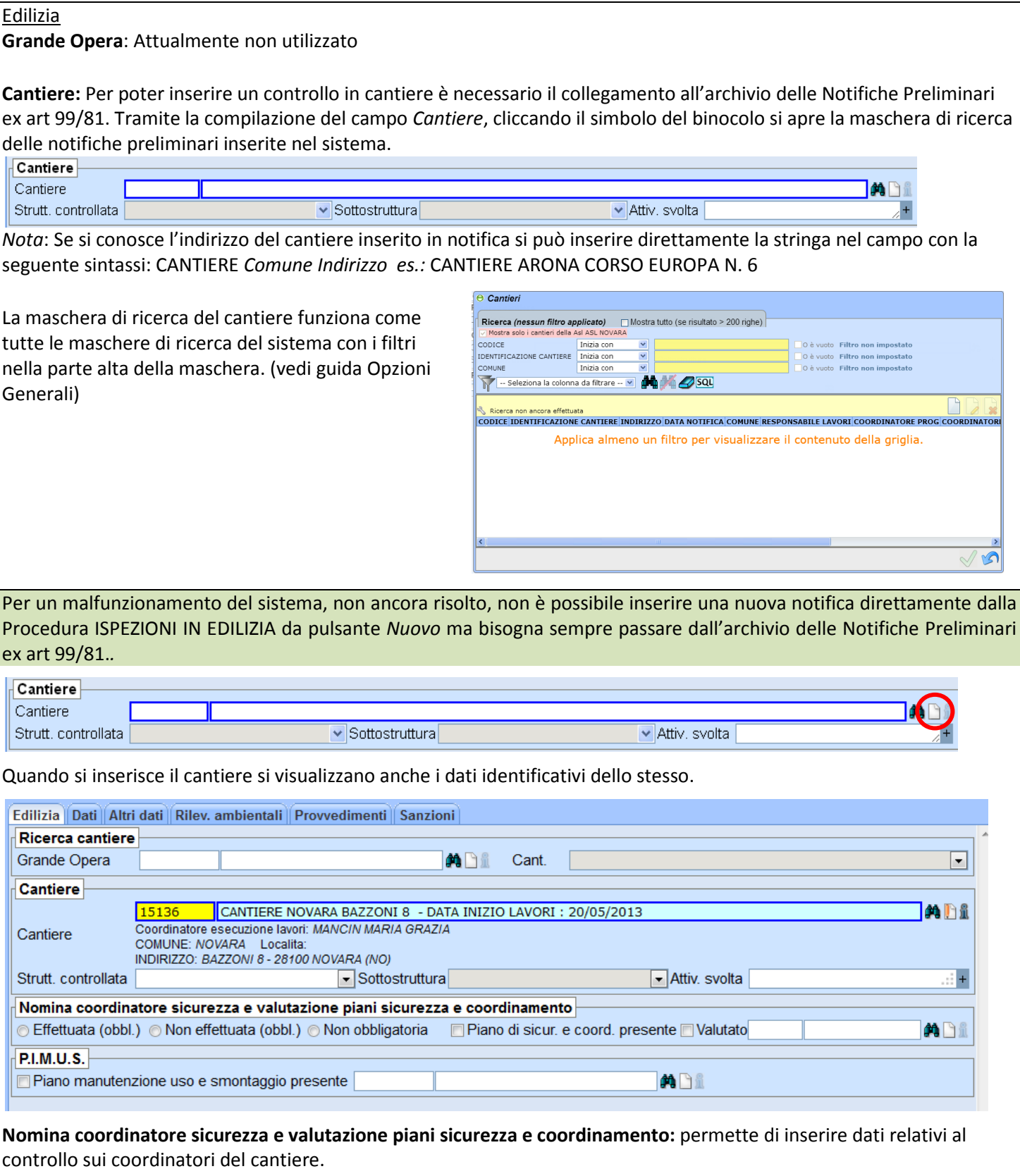

**P.I.M.U.S.:** permette di inserire dati relativi al controllo sul PIMUS dl cantiere.

#### Dati

**ATTENZIONE** : in ogni pratica ci deve essere sempre un passo *Attività / Sopralluogo* in cui viene indicato nel campo *Tipo soprall.* la voce PRIMO SOPRALLUOGO/ATTIVITÀ, normalmente deve essere indicato una sola volta per ogni cantiere. Può essere usata in un successivo sopralluogo solamente se le ditte controllate sono diverse da quelle del precedente PRIMO SOPRALLUOGO.

Nella pratica è necessario anche che il PRIMO SOPRALLUOGO/ATTIVITÀ riporti nel campo ESITO la voce che definisce l'esito globale dell'intervento.

Queste accortezze sono necessarie per permettere al sistema di estrarre correttamente i dati di riepilogo dell'attività secondo le indicazioni Nazionale e Regionali.

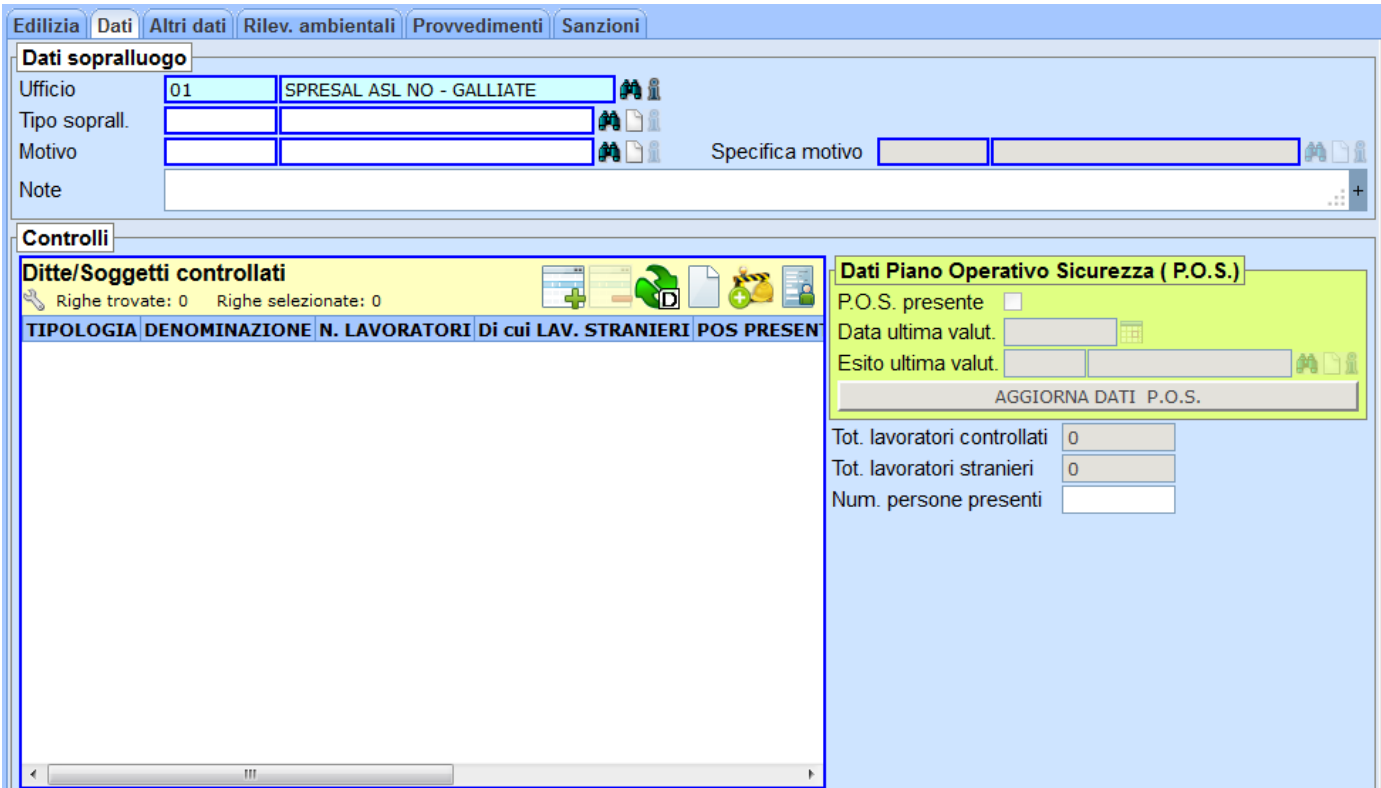

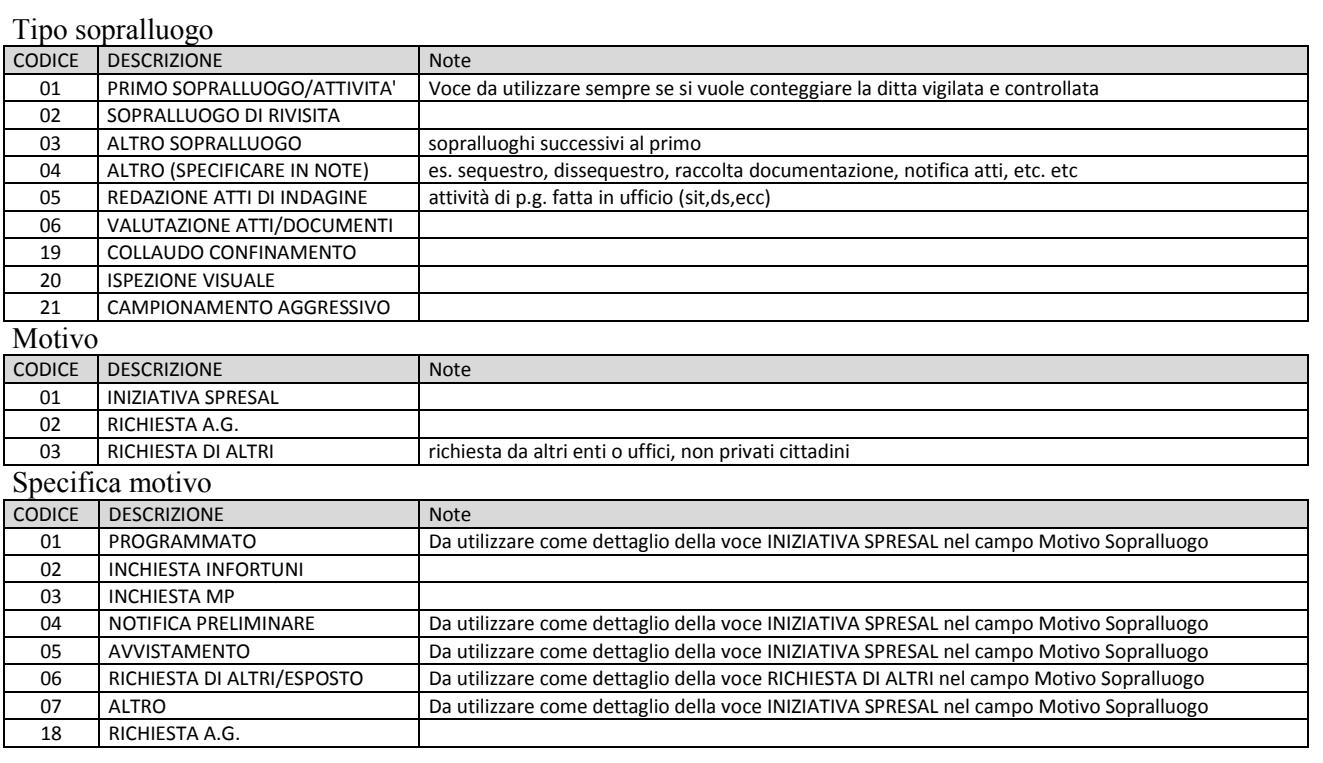

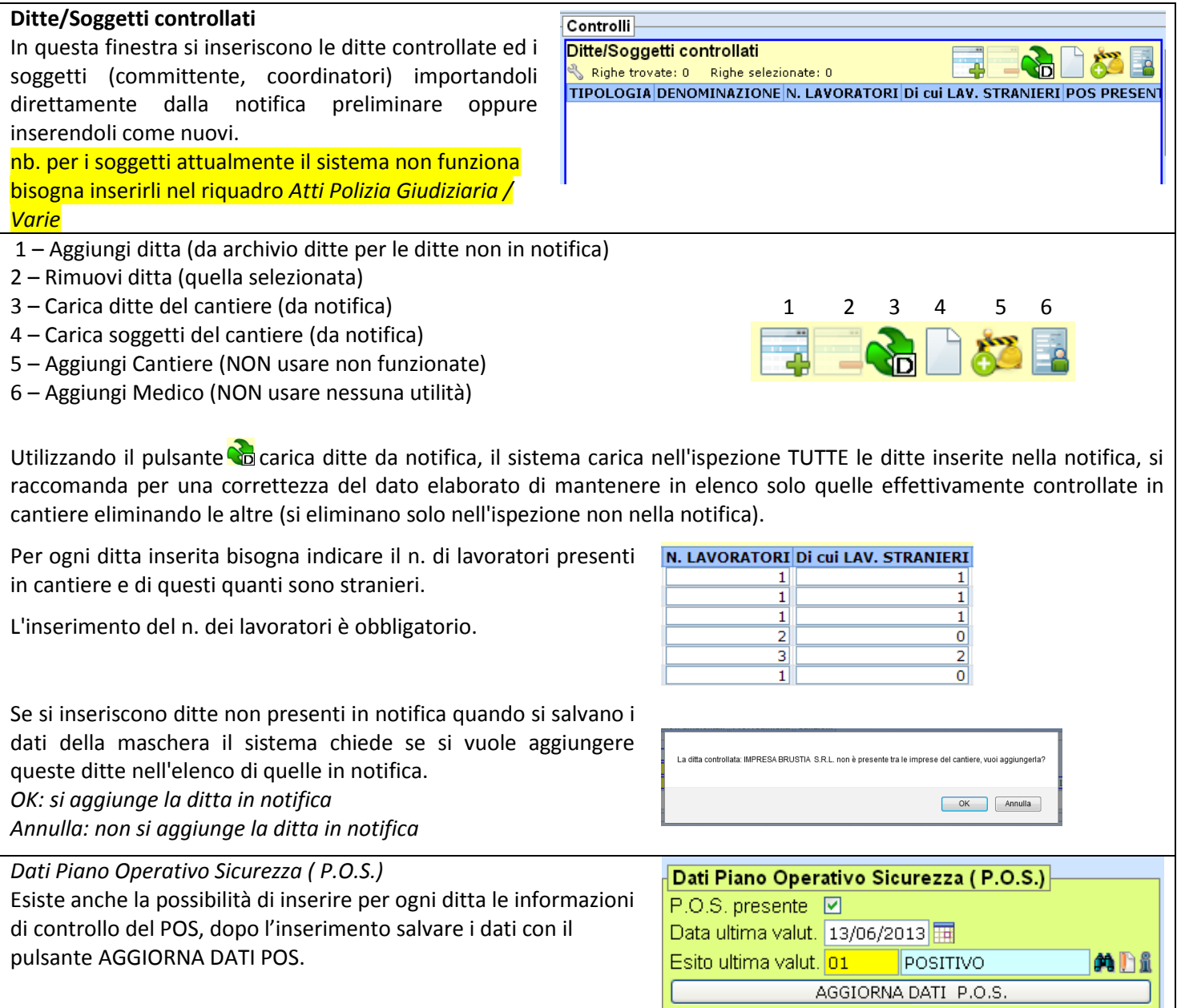

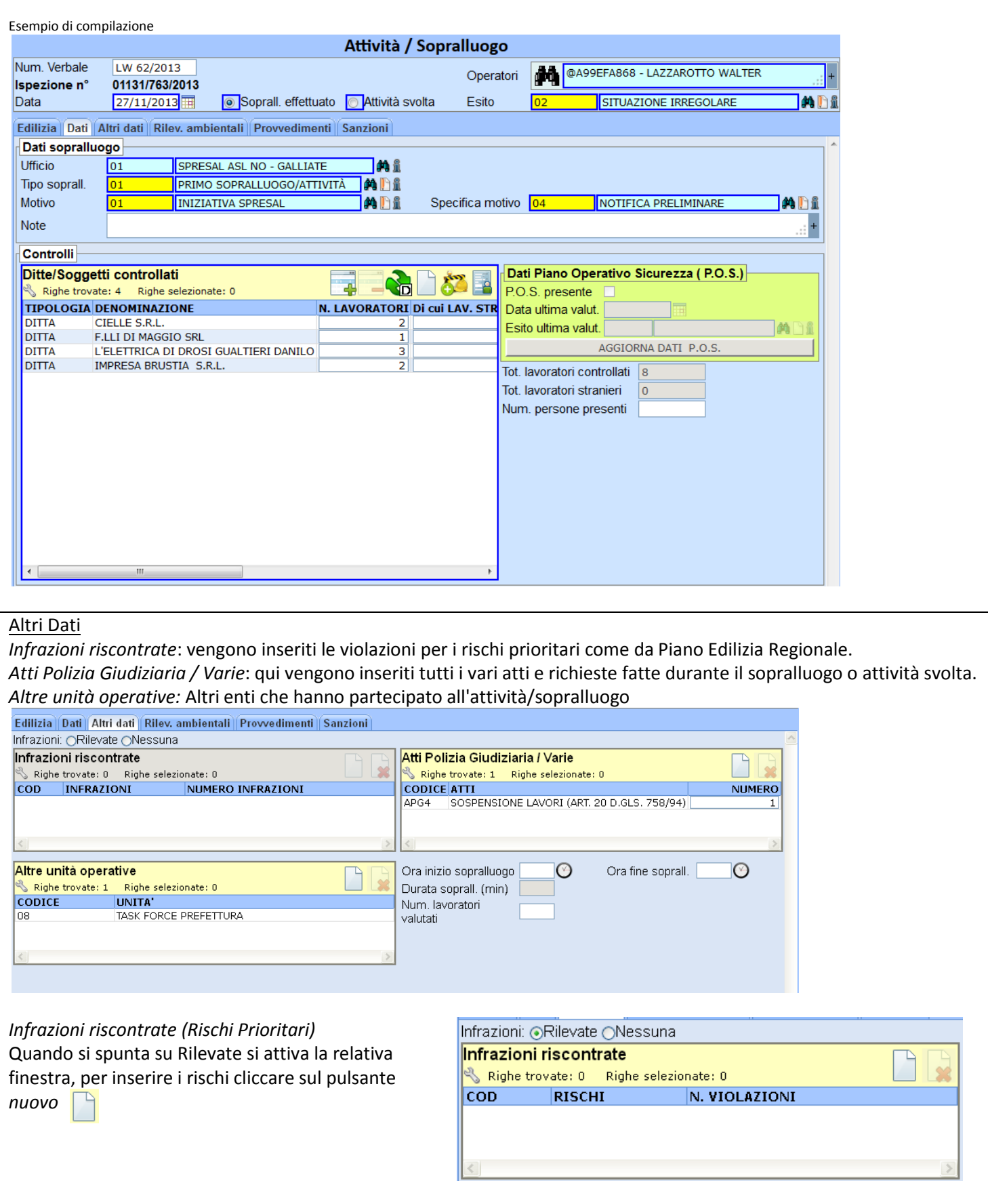

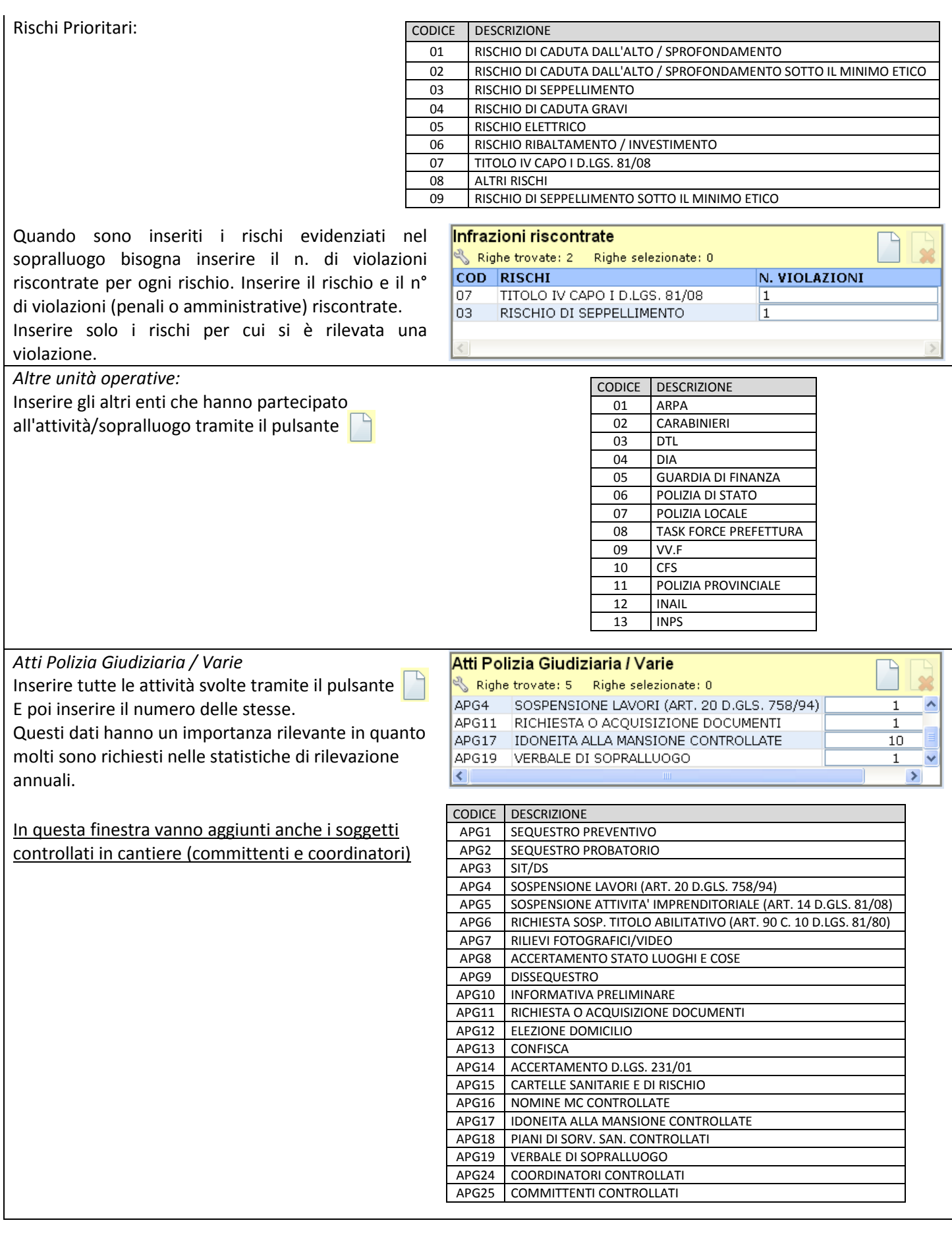

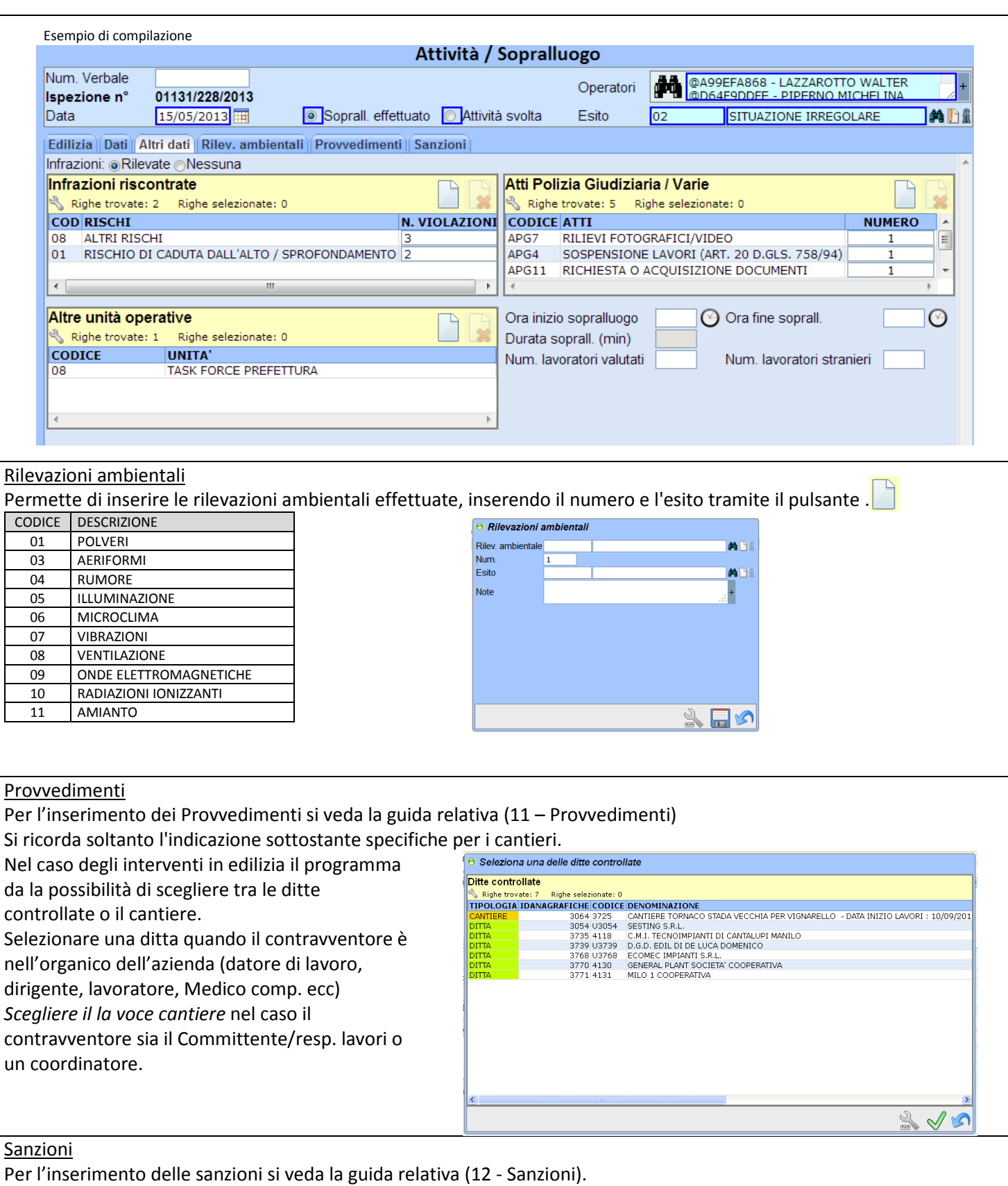

# <span id="page-10-0"></span>**Cap. 4 – Chiusura della pratica**

Quando la pratica è stata conclusa e sono state inserite tutte le varie parti dell'attività svolta bisogna di impostare lo stato della pratica selezionando Conclusa.

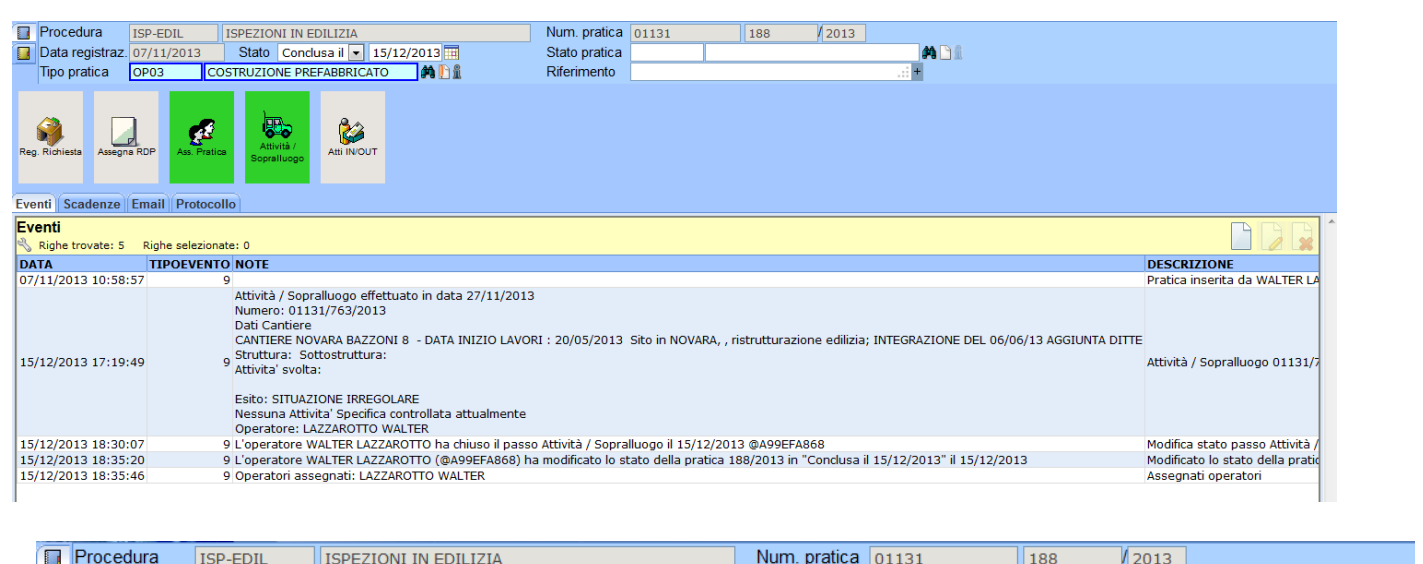

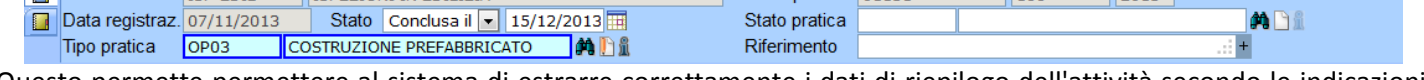

Questo permette permettere al sistema di estrarre correttamente i dati di riepilogo dell'attività secondo le indicazioni Nazionale e Regionali.

Impostare lo stato a Conclusa non blocca la possibilità di modificare la pratica, è solamente un assegnazione dello stato che permette di identificare le pratiche concluse e quelle in corso.

Si ricorda che per definizione regionale un intervento di vigilanza si considera conclusa si intende concluso se positivo, alla data di invio o di consegna della prescrizione; se negativo, alla data della redazione degli atti amministrativi.

# <span id="page-10-1"></span>**Cap. 5 – SpresalWeb e scheda cantiere Piano Regionale Edilizia**

All'interno della Procedura ISPEZIONI IN EDILIZIA in varie parti sono contenuti i dati richiesti dal PIANO REGIONALE DI PREVENZIONE IN EDILIZIA con la scheda di rilevazione cantiere dello stesso piano. Di seguito vengono evidenziate nelle figure dove sono riportati questi dati per facilitare una corretta compilazione.

E importante che vengano compilate queste parti di SpresalWeb per permettere una corretta estrazione dei dati dell'attività di vigilanza in edilizia.

Per alcuni punti non indicati il sistema estrae in automatico questi dati, come ad esempio per il numero di violazioni queste vengono estratte direttamente dai provvedimenti inseriti.

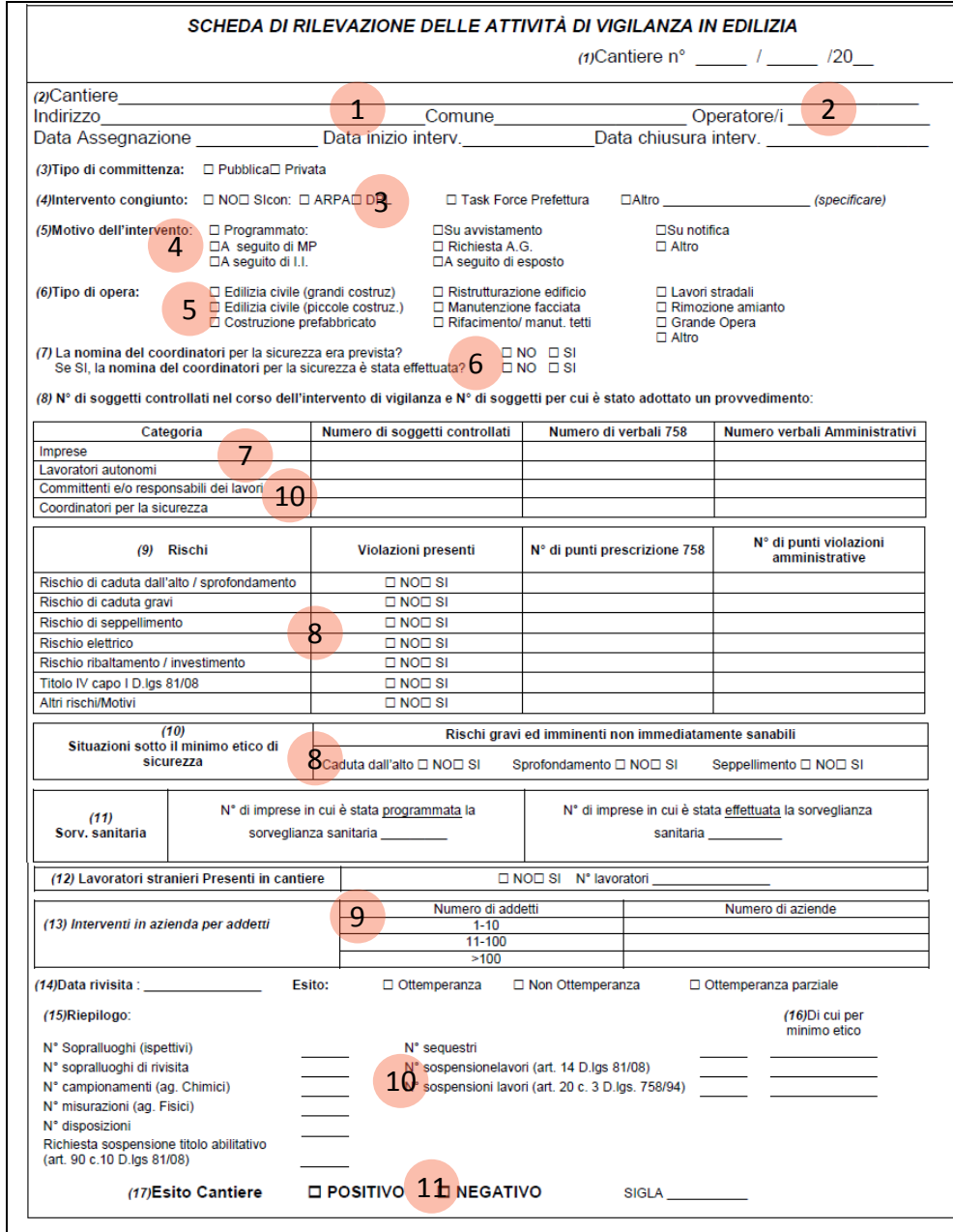

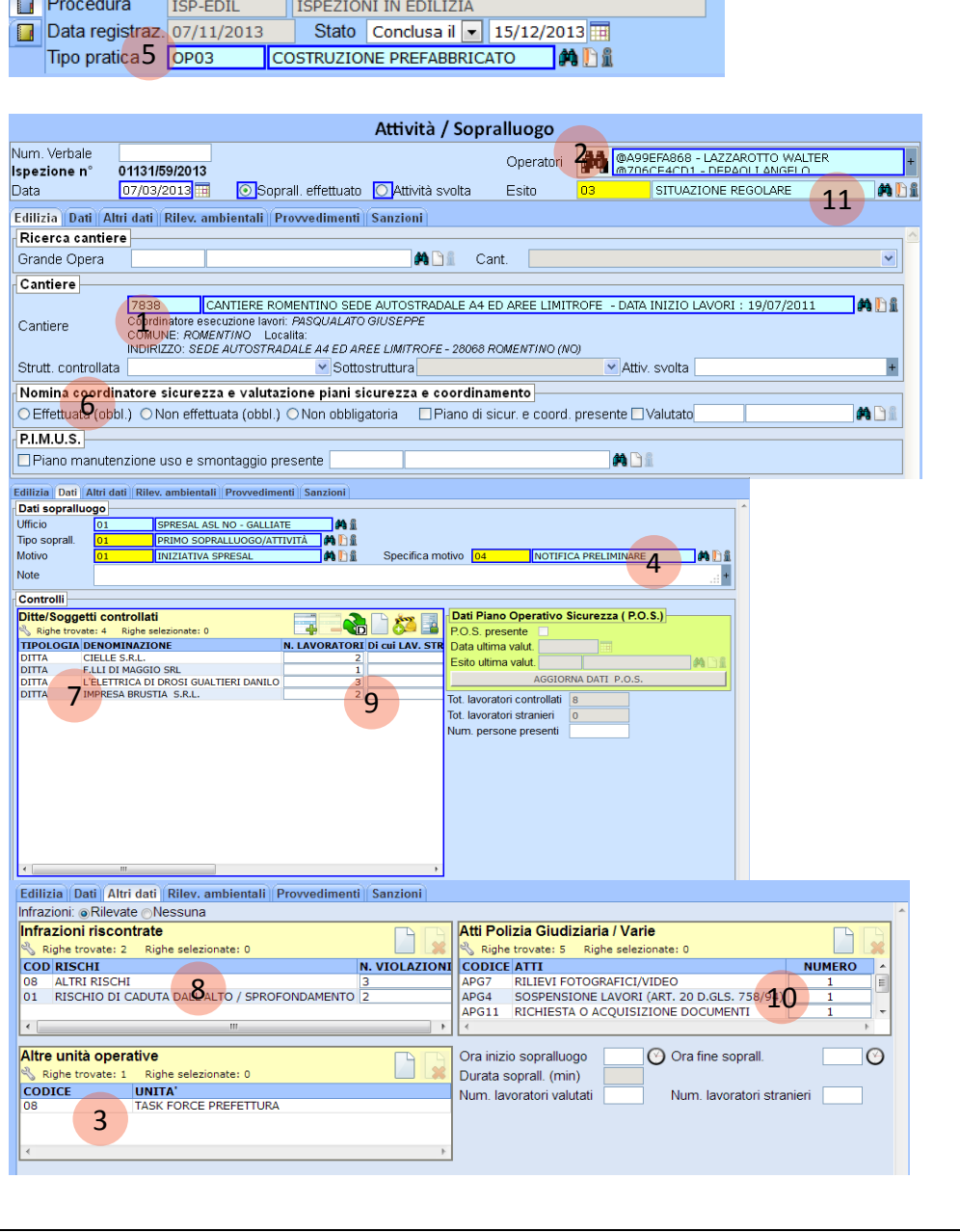